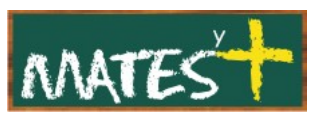

JOOMLA! EJEMPLOS DE MÓDULOS (Última revisión: domingo, 15 de marzo de 2009)

TCDROPDOWNMENU

**TCDropDownMenu** es un módulo que me permite crear un menú personalizado a partir de otro creado. Hay otros muchos pero me he decidido a mostrar éste por lo simple que es y lo bien que queda.

Otros módulos que generan menús serían **extende-menu**, **custo menu** o **Zaragoza news tabs menu**, por poner algunos ejemplos. Si trabajásemos en modo de compatibilidad (legacy), todavía encontraríamos alguno más, si bien es verdad que muchas de las plantillas actuales ya añaden un estilo muy moderno (Web 2.0) a sus menús laterales y superior, no necesitando de este tipo de módulos.

Debo comentar que estos módulos que crean menús dependen mucho de la plantilla y las últimas tendencias es sobre todo trabajar el aspecto del menú superior (topmenu) que es el que habitualmente se diferencia de los demás.

Para descargar este módulo debemos irnos a la Web del creador [Tobacamp en la dirección](http://www.tobacamp.com/)

<http://www.tobacamp.com/extensions/joomla-lightweight-dropdown-menu/>

Tras la instalación, acudimos al "Gestor de módulos" y lo editamos, obteniéndose esta ventana:

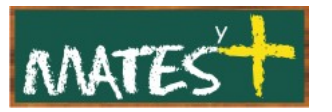

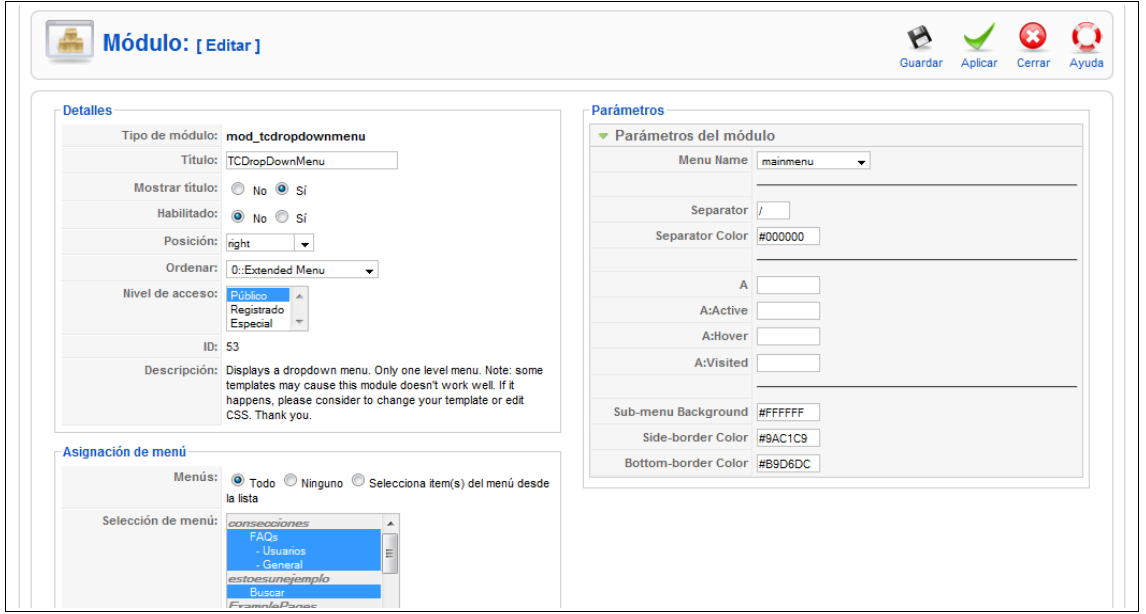

Nos encontramos con la habitual ventana de un módulo, siendo los parámetros específicos del módulo definiciones de colores, salvo por la elección del separador de ítems y la elección del menú.

El efecto producido es parecido a éste:

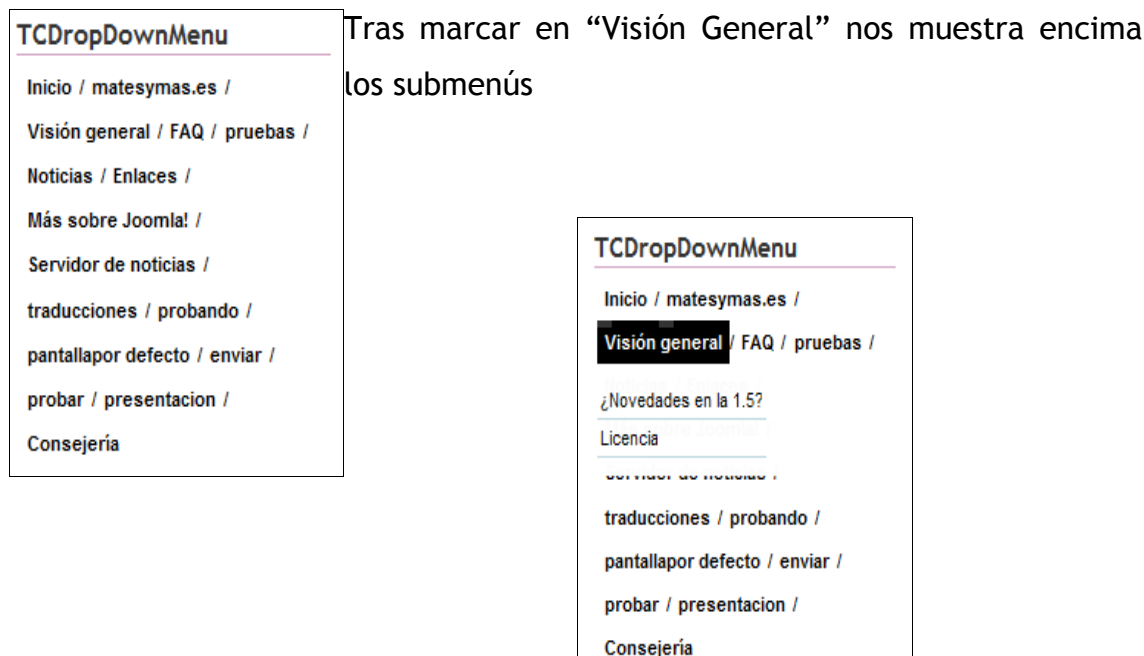

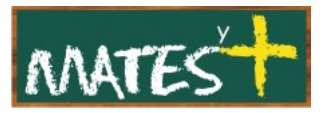

# **RSS SCROLLER**

Con este módulo conseguimos un efecto de scrolling con todas las noticias que hemos sindicado desde otras Webs.

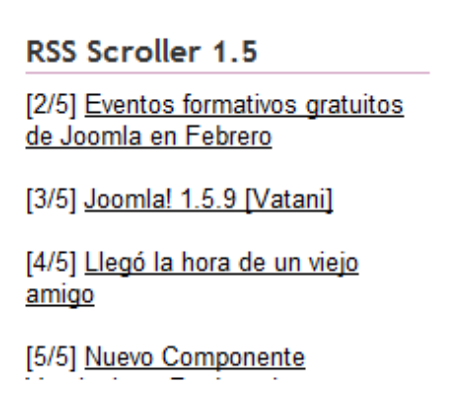

Para descargarlo vayamos a la Web [www.joomla.it](http://www.joomla.it/) y accedamos a su zona de descarga, siendo el enlace directo éste:

[http://download.joomla.it/index.php?option=com\\_docman&task=doc\\_details&gid=793&&Itemid=2](http://download.joomla.it/index.php?option=com_docman&task=doc_details&gid=793&&Itemid=2)

Tras instalarlo, accedemos a su ventana de edición encontrándonos lo siguiente en la zona derecha de parámetros:

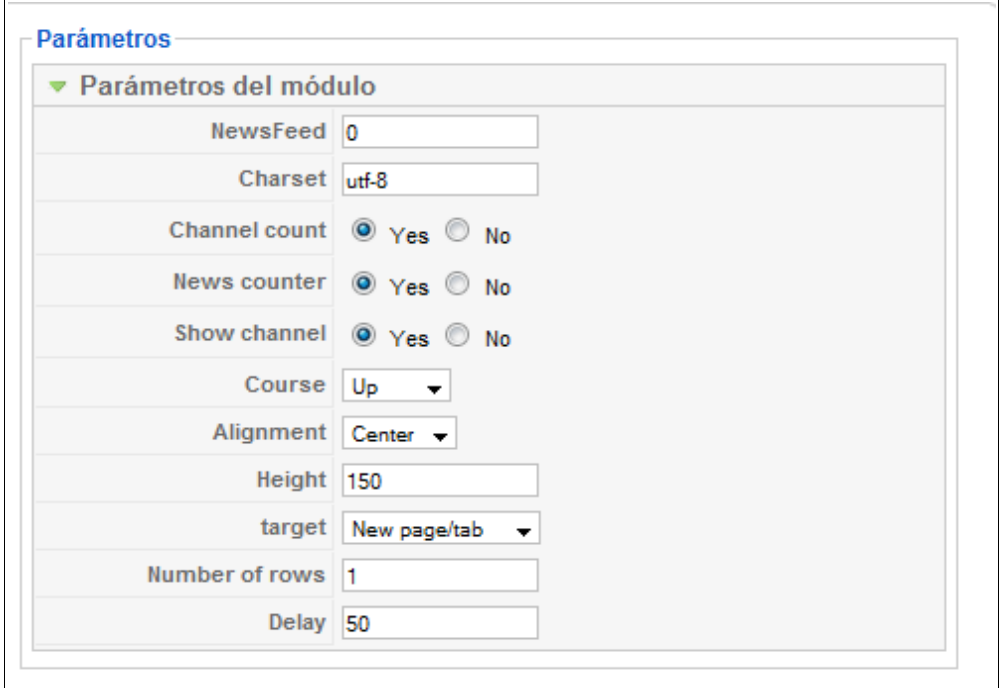

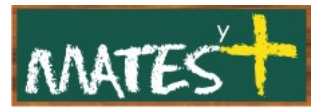

En "NewsFeed" tendremos que buscar el "ID" que tiene el sitio al que nos hemos sindicado desde el "Servidor de noticias", por lo que este sitio debe estar dado de alta en nuestras "Newsfeeds". Si se deja a "0" este scroller mostrará todas las newsfeeds. Dentro de su configuración podemos decidir cambiar la velocidad de presentación, así como mostrar parámetros asociados al canal de sindicación.

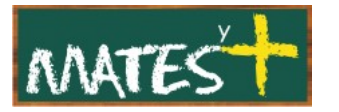

## NEWS SCROLLER

Este módulo hace lo mismo que el anterior, pero en este caso lo que hace es listar una categoría de los artículos que tenemos en nuestro sitio. Sus creadores son los propietarios de la Web [http://www.sdocdb.com,](http://www.sdocdb.com/) pudiéndose descargar desde joomla.org en:

<http://extensions.joomla.org/extensions/search/1/news> [scroller/](http://extensions.joomla.org/extensions/search/1/news%20scroller/)

Tras instalarlo, los parámetros del lado derecho son estos:

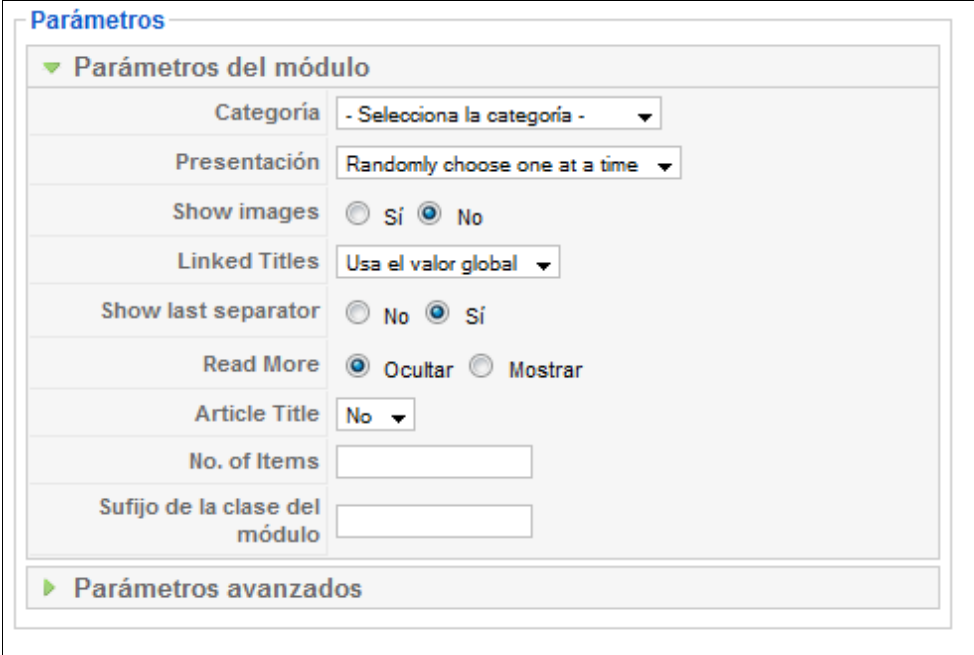

Ya sólo queda jugar un poco con estos parámetros para adecuar este scroller a nuestro gusto.

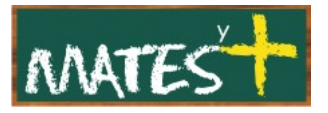

# ZARAGOZA CLOUDS

### **Zaragoza Clouds**

administración archivos artículo artículos COMO componente CONTENIO cualquier cuando código datos dentro desde ejemplo esto está están extensiones hace idioma idiomas instalación **IOOMIA** menú mostrar más nuevo paquetes **para** pero presentación puede pueden puedes página SitiO sobre solo también todos

Esta muy de moda estas nubes de palabras o etiquetas. Nosotros vamos a instalar sólo el módulo "Zaragoza Clouds", aunque se le puede acoplar alguna extensión más.

Para descargarlo debes ir a la página [http://www.zaragozasource.es](http://www.zaragozasource.es/) y buscar en la zona de descargas

<http://www.zaragozasource.es/es/downloads/category/1->

Una vez instalado debes editarlo y cambiar algún parámetro para que funcione adecuadamente (viene preparado para funcionar con sus extensiones y nosotros no las hemos instalado). Os muestro como deben quedar los parámetros con capturas de pantallas:

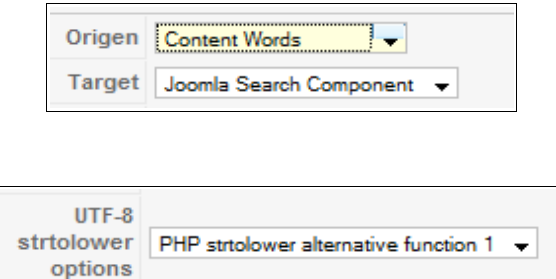

Una vez configurado adecuadamente, lo podremos poner en marcha.

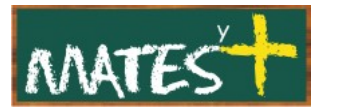

### ROKSLIDESHOW

Este módulo nos hace un "pase de fotografías" con diversos efectos.

Se puede descargar de la página [http://www.rocketwerx.com/,](http://www.rocketwerx.com/) estando el lugar de descarga en

[http://joomlacode.org/gf/project/rocketwerx/frs/?action=FrsReleaseBrowse&frs\\_package\\_id=314](http://joomlacode.org/gf/project/rocketwerx/frs/?action=FrsReleaseBrowse&frs_package_id=314)

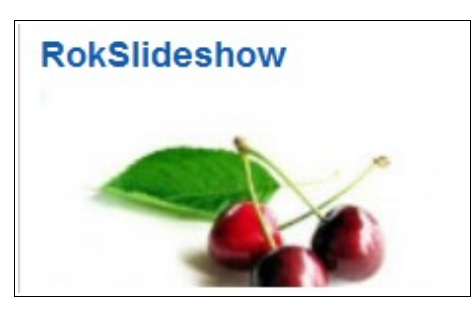

Tras instalarlo y editarlo nos encontramos con todos estos parámetros

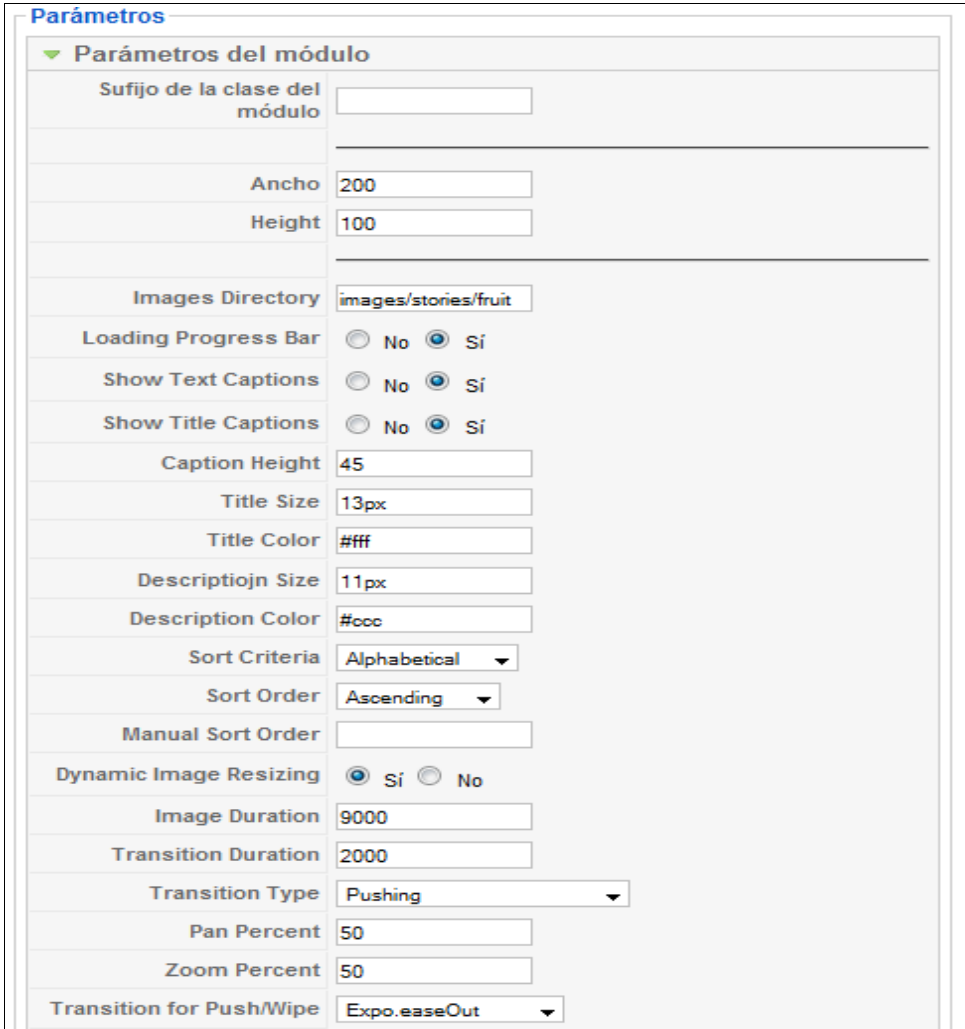

[www.matesymas.es](file:///C:/Curso Joomla2/Curso Joomla 1.5/www.matesymas.es) Hoja 7 de 8

Entre todos los parámetros configurables se puede indicar el directorio de imágenes que se va a mostrar (debe estar dentro de la raíz de nuestro sitio), cambiar el orden de exposición, cambiar colores, modificar la duración de la imagen en pantalla y el tipo de transición, siendo, en este último caso, inmensas las posibilidades si en "Transition Type" se elige "Pushing" o "Wiping". En fin, todo es probar para ver sus posibilidades.

#### Fuentes consultadas

<http://www.joomla.org/>

<http://www.zaragozasource.es/>

<http://www.sdocdb.com/>

[http://ww.joomla.it/](http://www.joomla.it/)

[http://www.tobacamp.com/](http://www.tobacamp.com/extensions/joomla-lightweight-dropdown-menu/)